#### SHARING A LECTURE VIDEO

Learn how to upload your lecture video into your course. This aid provides two options: uploading a video directly from your computer or utilizing an embedded code found in video platform share settings.

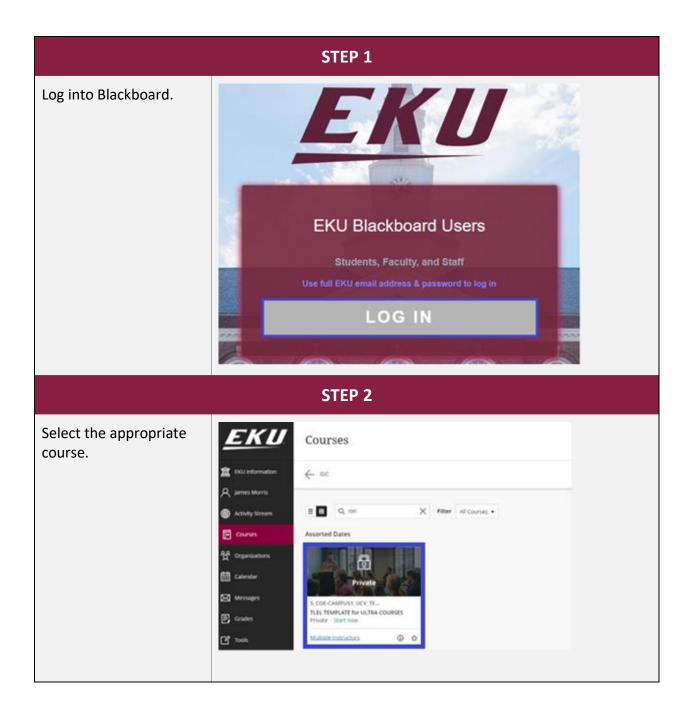

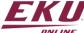

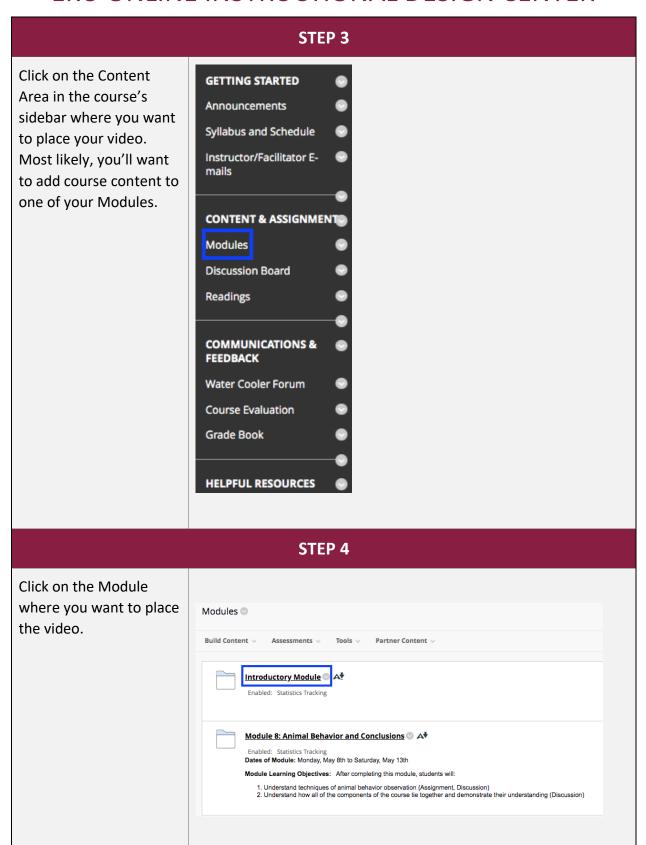

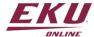

#### STEP 5 Introductory Module Option 1: Upload your video directly from your **Build Content** Assessments v Tools v Partner Content > computer. Create New Page Item Content Folder If you would like to use File Module Page I am excited to get Blank Page an embed code to share Audio e beginning Module Image you lecture video skip to Mashups Video Flickr Photo ing the syllabus to t Step 8. navigation sidebar Web Link SlideShare Presentation bus for use over the how to navigate i YouTube Video Learning Module low along). or (Dr. Makecha) aı Lesson Plan rmation can be four Hover over Build forum on the Discu Syllabus by clicking on the I Content and select Video. STEP 6 Input the video name Create Video and select Browse Local Select a video to show on the page. The video player will appear directly on the page. Set the height and width optic those that cannot see or hear the video. When uploading an MPEG file, you have the option of including a SAMI trai Files. provide a transcript for the video. More Help Locate your desired \* Indicates a required field. video on your computer **SELECT VIDEO FILE** and click upload. Name Color of Name Black Find File Browse Local Files Browse Content Collection Browse Mashups

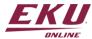

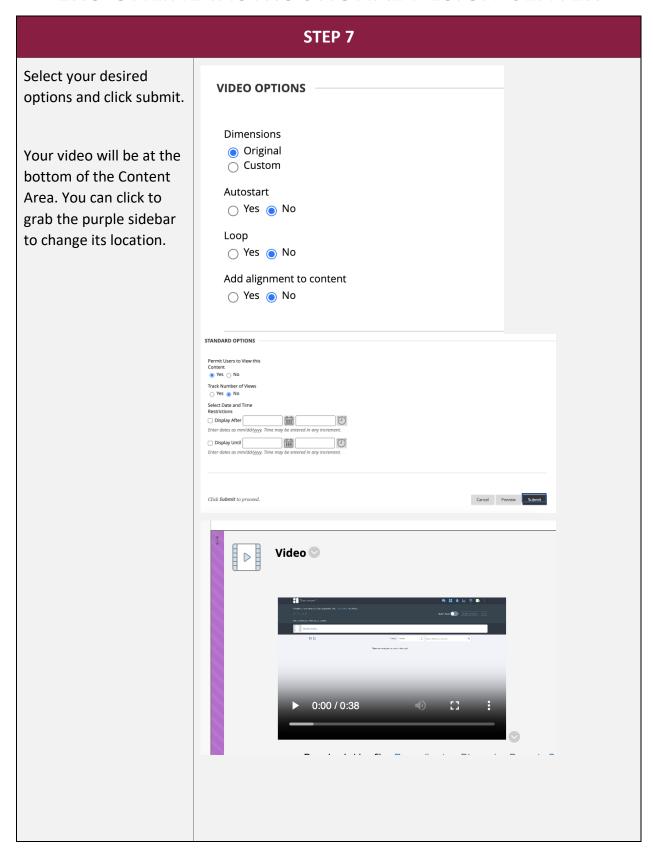

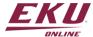

### STEP 8 YouTube Embedded Code Location Option 2: Using an embedded code to share Randy Pausch Last Lecture: Achieving Your Childhood Dreams your Lecture video from somewhere on the Share internet. First, locate your videos embed code. Usually, you will find this in the https://youtu.be/ji5 MqicxSo?feature=shared Copy video's share options. Often it will be accompanied by the </> Start at 0:01 or < > symbol. Embed Video Look for a code that <iframe width="560" height="315"</pre> begins with iframe. src="https://www.youtube.com/embed/ji Make sure you hit the 5\_MqicxSo?si=tBpJsPNccyHTjsW5" copy button to fully copy title="YouTube video player" the code. frameborder="0" allow="accelerometer; autoplay; clipboard-write; encryptedmedia; gyroscope; picture-in-picture; web-share" allowfullscreen></iframe> Start at 0:01 EMBED OPTIONS Show player controls.

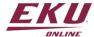

#### **STEP 8 Continued** You can upload any video into your Stream Performing a JHA-20220920\_025852 R V Microsoft OneDrive. It Record ∨ ☆ Favorite + Add to playlist 🕞 Move to 🗓 Copy to ··· will automatically be Copy link uploaded into Copy link at current time Microsoft's video </> Embed code hosting platform, & Manage access Stream. YouTube and Stream are just two examples of video hosting platforms. Most video hosting platforms will have the option to copy the embed code. Start from 00:00 Once you have the Player size embed code, you can 640 x 360 move forward to Step 9. Autoplay Show title Responsive Off On Off <iframe src="https://mymailekumy.sharepoint.com/personal/embry\_jacobs\_eku\_edu/\_lay outs/15/embed.aspx?UniqueId=0155f32b-9b39-5499-3cb358604c91&embed=%7B%22ust%22%3Atrue%2C%2 2hv%22%3A%22CopyEmbedCode%22%7D&referrer=Str eamWebApp&referrerScenario=EmbedDialog.Create" width="640" height="360" frameborder="0" scrolling="no" allowfullscreen title="Performing a JHA-20220920\_025852.mp4"></iframe> Copy embed code Close

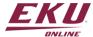

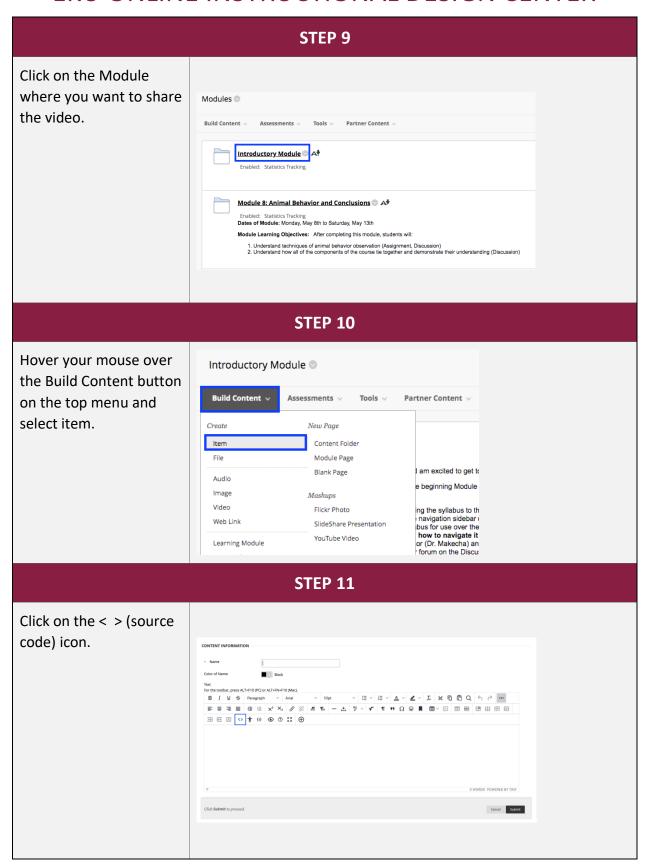

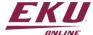

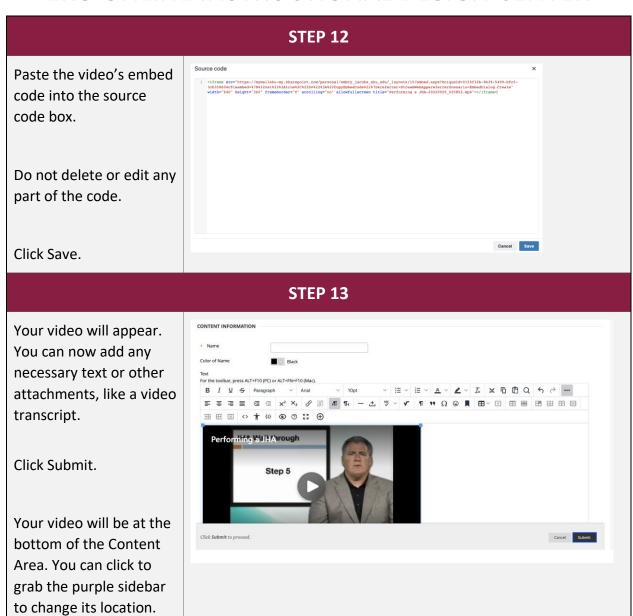

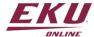